1– Ask distance education coordinators to involve you in Bursa Teknik Üniversitesi e -Kampüs if you aren't. Accept the invitation sent by Btu\_eKampus Google account.

#### Bir davetiye aldınız

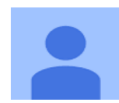

BTÜ\_ eKampus sizi Bursa Teknik Üniversitesi e-Kampüs adlı hesabı yönetmeye davet etti.

Daveti kabul et

#### 2-Go to **[www.youtube.com](http://www.youtube.com)**

3– Click on *log in* at the top right hand side of the window.

4– Enter your own e-mail address and your password.

5. After logging in Youtube, click *change the account* at the top right side

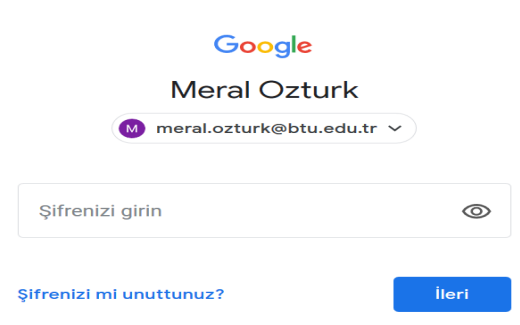

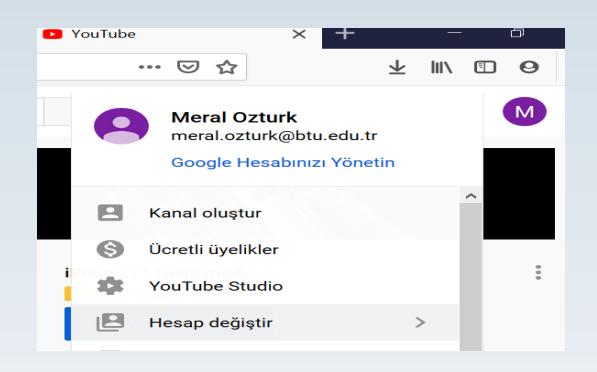

6. Select "*Bursa Technical University e-Campus "* account.

7– After logging in, click on the camera icon at the top right hand side of the window and click *upload video*

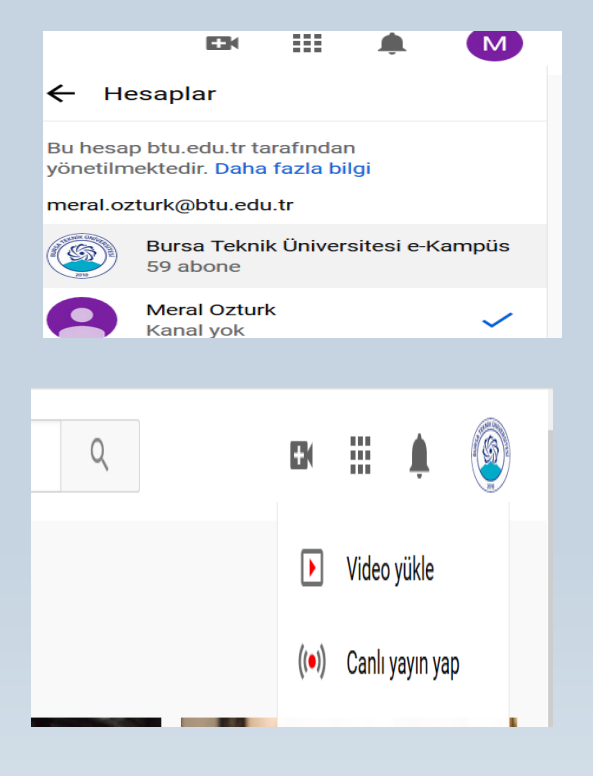

8- Click select file and select the file you want to upload.

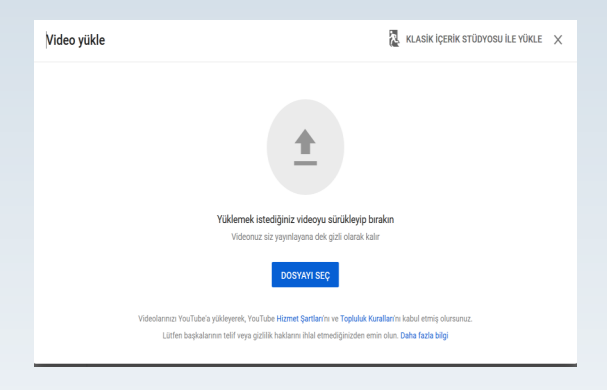

9- Select the file in Mp4 format.

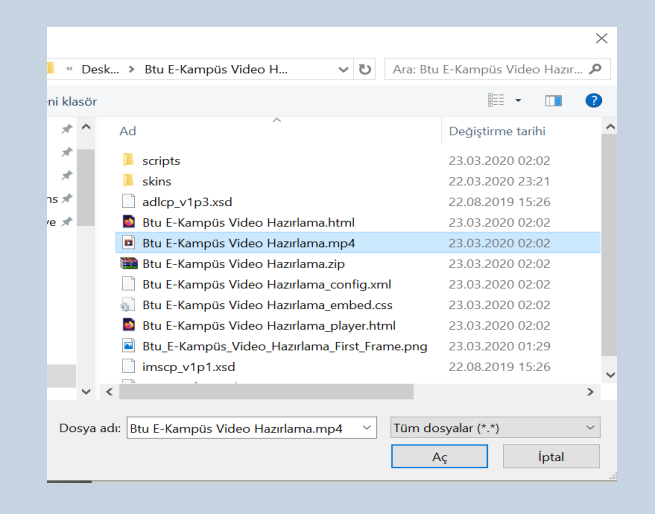

10- Then, enter *title* and *description*. Also copy the video link at the top right hand side.

This link will be used as video link of the related lesson at LEARN.

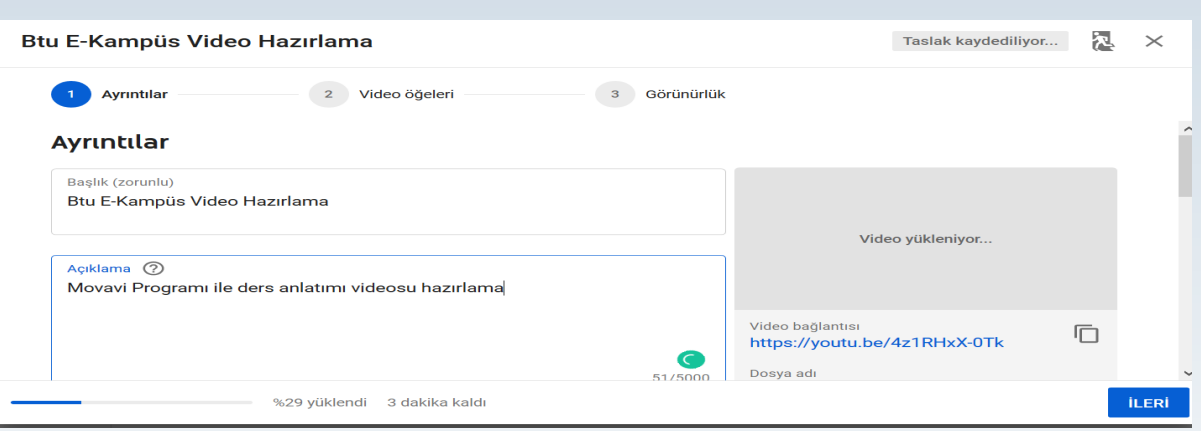

#### 11– Below, click Not Made for Kids and click *next .*

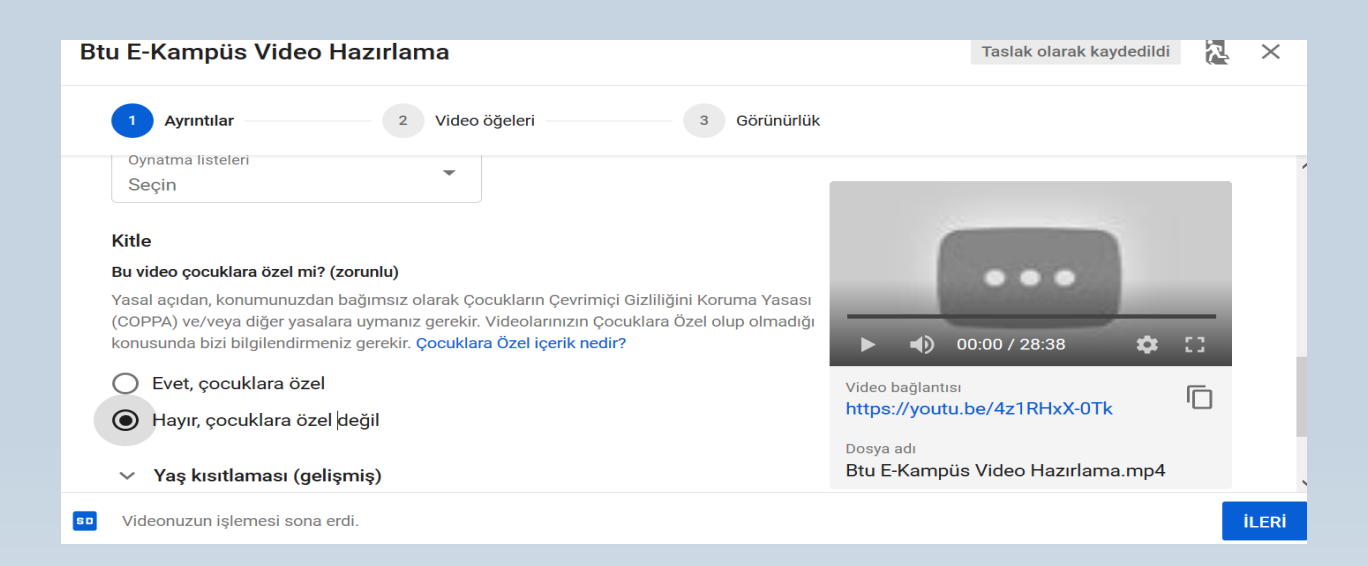

#### 12-At Video Elements section, you can click *next* without selecting anything.

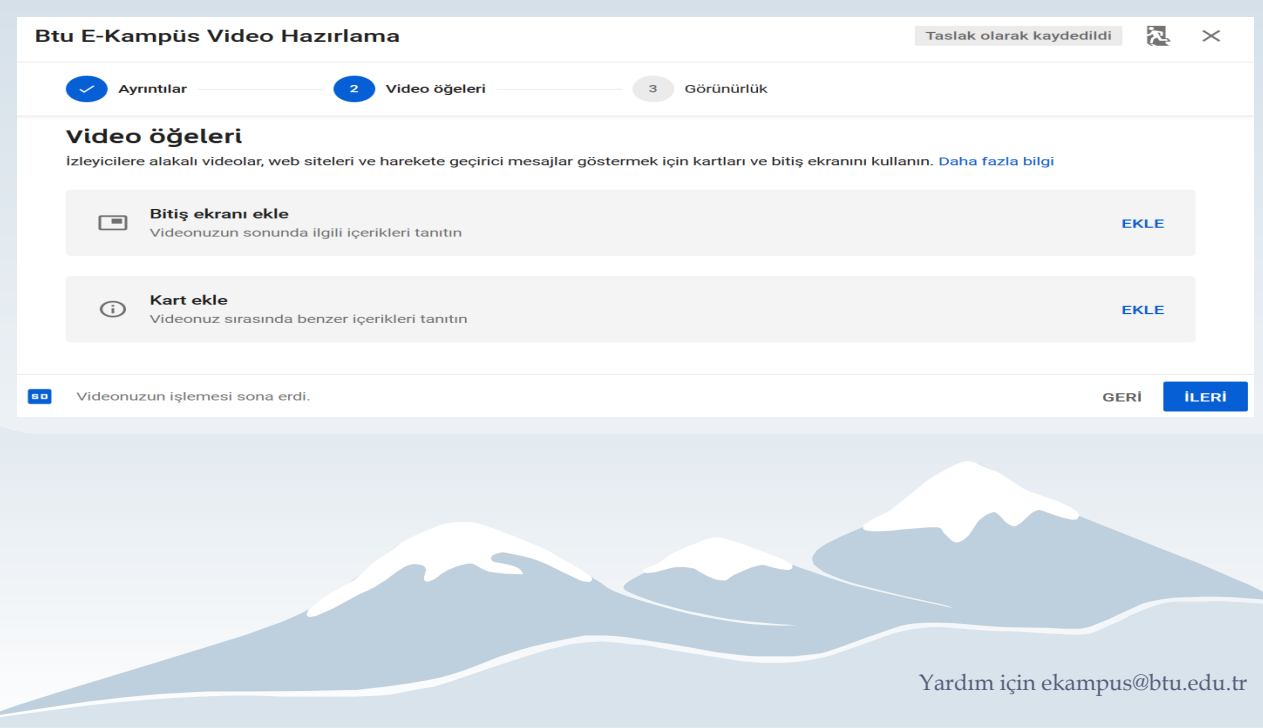

13– If you do not want your video appear on search list, click *Unlisted*. When you select this, your video is not publically listed, but anyone with the video link can view it. If you click *Private*, you need to assign the ones who can view your video. Finally, click *Save*.

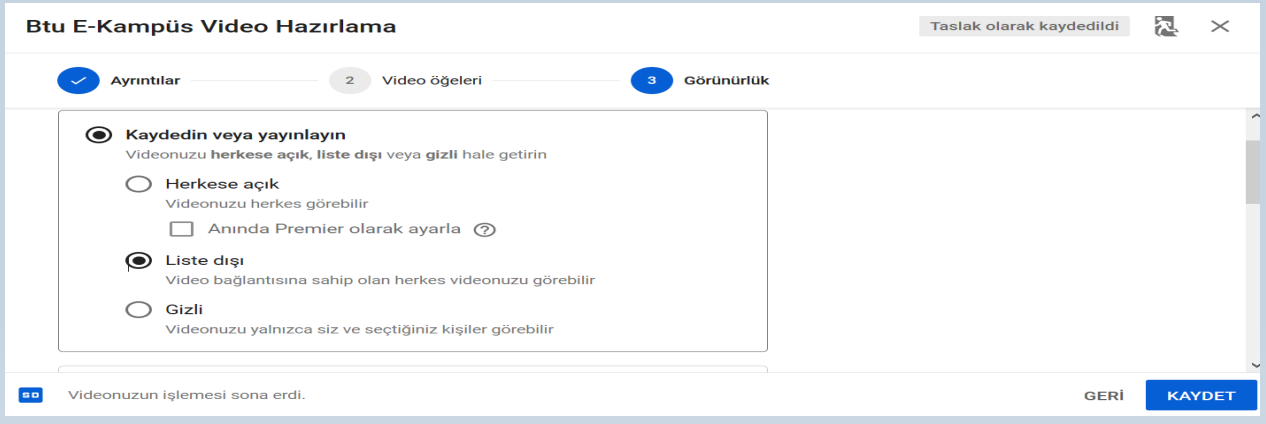

14– When the confirmation window appears, the link on the first window is given again. Related link is shared with students on [LEARN p](moodle.btu.edu.tr)latform.

-End of the Guide-

Yardım için ekampus@btu.edu.tr